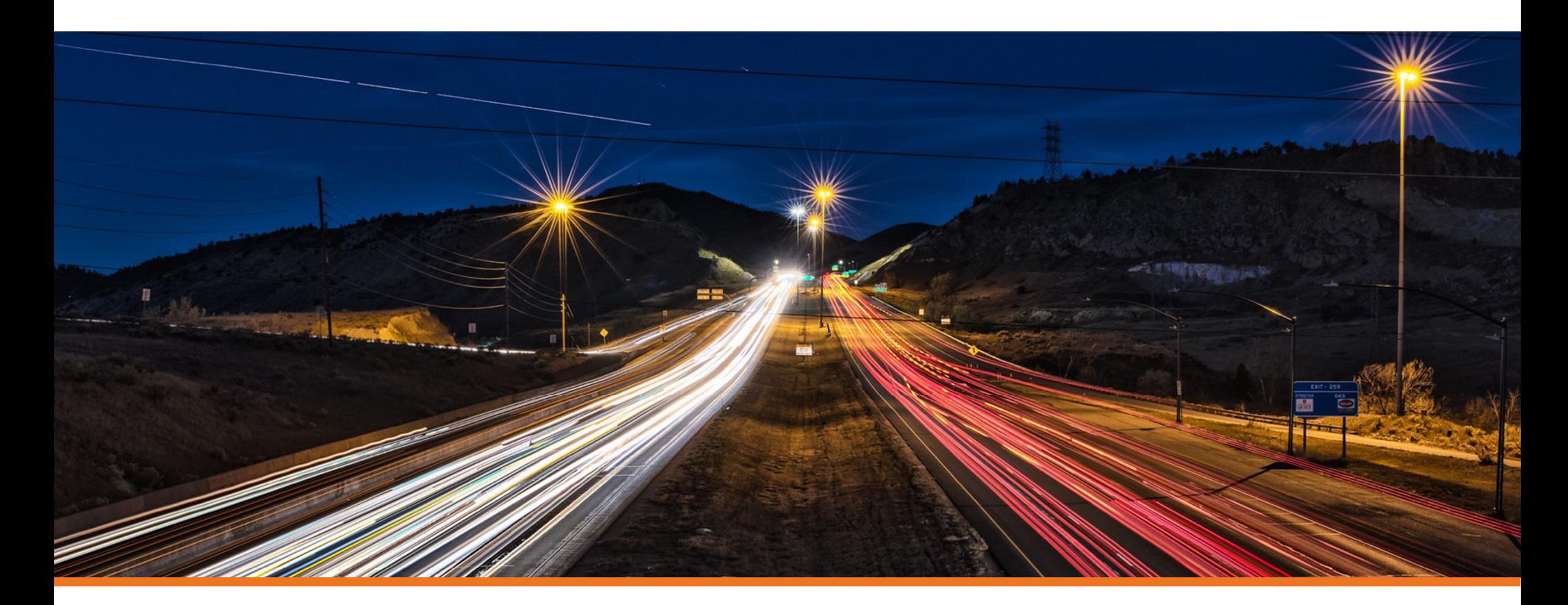

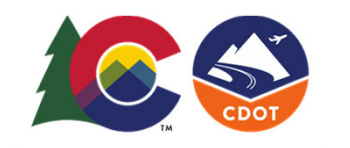

# **Modifying Vertical Geometry**

COLORADO **Department of Transportation** 

**Creating & Editing Centerline Geometry Training Dataset** 

**https://drive.google.com/file/d/139oM4Ga88gePKE80VJK6vTkAUDziEu-H/view?usp=sharing**

**Vertical Geometry Editing & Modifying DEMO video**

**[https://drive.google.com/file/d/1ufDETYw3DFcsWwPqSVky96peDB5mP5Dj/view?usp=sharing](https://urldefense.com/v3/__https://drive.google.com/file/d/1ufDETYw3DFcsWwPqSVky96peDB5mP5Dj/view?usp=sharing__;!!F1Q1IbZmrAg!T25pLUcAx1PyEiJLchTV5NDW0BJEYqPcZZLCU1DkkmDdSRBOFrNPi-FWPUWKu-W9Pl8h$)**

# **Exercise 4: Editing Vertical Geometry**

### **Exercise Description**

In this section you will learn how to make changes to the vertical geometry.

#### **Skills Taught**

- $\overline{\mathbb{R}^n}$ Edit Vertical Geometry with the Table Editor
- $\mathcal{L}_{\mathcal{A}}$ Edit Vertical Geometry with Right Click
- $\mathcal{L}_{\mathcal{A}}$ Append Vertical Geometry Elements

# **Editing Vertical Geometry**

Editing vertical geometry is done in a similar manner to how horizontal geometry is edited. Some of the editing tools are available in the **Geometry** ribbon tab and others are located in the **Drawing** ribbon tab. Below is a partial list of the tools that can be used:

The following commands are located in **OpenRoads Modeling > Geometry**:

- **Table Editor** Use to edit alignment in tabular format. Can be used to add and delete VPI's as well as add and remove curves.
- **Profile Insert Curve**  Use Profile Insert Curve tool if you need to insert a curve between tangents on previously created vertical alignment.
- **Append Profile Element** Use this tool If you need to add additional elements to the beginning or end of an alignment.
- **Complex Redefine** Allows you to redefine geometry over a certain range, substituting in new vertical geometry. It preserves all rules built off the original geometry (i.e. other geometry, superelevation, civil cells, etc.)

The following commands are located in the **OpenRoads Modeling > Drawing > Modify**:

- **Insert Vertex Use Insert Vertex to insert a VPI to horizontal alignment.**
- **Delete Vertex** Use Delete Vertex to remove VPI's which can also remove horizontal curves.
- **Trim/Extend** Use to trim or extend geometric elements.
- **Modify Element** Use to modify elements by changing their shape.
- **Delete** Use to delete elements.
- **Break Element**  Use to delete a portion of an element.
- **Drop Element** (Found under the **Drawing** workflow: **Home > Groups > Drop Element**) Use this tool to un-complex the alignment and return it to the base elements. Take care when using this tool, when you drop a horizontal alignment any associated vertical alignment will be deleted.

**Dynamic Text and Manipulators** - Simple changes to vertical geometry can be made via the dynamic text and drag handles for easy in place editing.

**Properties** - Element properties can also be used to change simple curve to more complex curve combinations as well as change distance and direction of elements and other properties.

## **Edit Vertical Geometry with the Table Editor**

In this section, you are going to learn how to "slide" or move vertical curves while holding slopes using the Table Editor and you will also learn how to adjust station values.

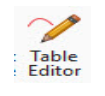

1.

#### Select **Geometry > Common Tools > Table Editor**

2. At the *Locate Alignment* prompt, select the **River Rd.** vertical alignment.

The *Profile Table Editor* will appear. This tool will allow you to make modifications to your alignment in a tabular format. The Alignment Table Editor is a great tool to use for making quick changes your alignment.

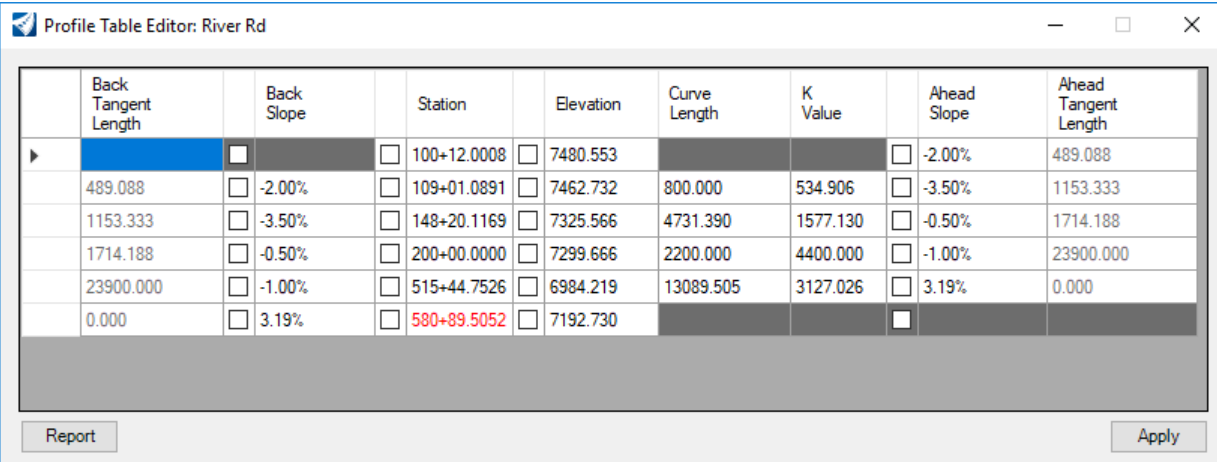

- 3. In the *Profile Table Editor*, select the field with the **-2.00%** Ahead Slope.
- 4.Lock the **-2.00%** *Ahead Slope* by clicking on the check box next to the -2.00% value.

By locking this slope, it will prevent the slope from changing when we adjust the stationing of the VPI station in the next row.

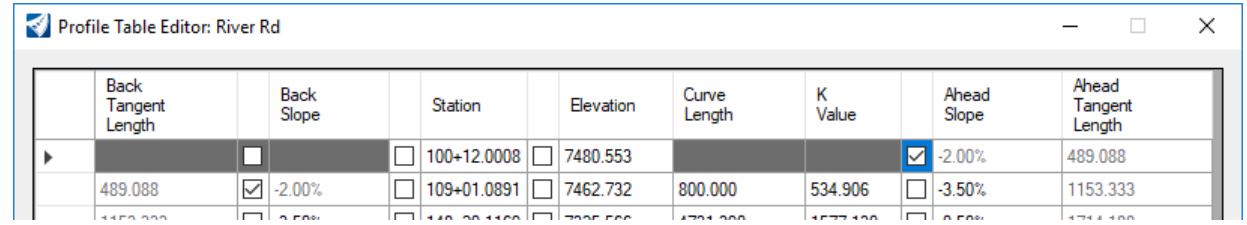

5. Select the second row station and change the station to **110+05.00** *[1+310].*

The station will change and the vertical curve will be adjusted slightly. The back grade (or slope) is held at -2.00% since we locked it in the previous step.

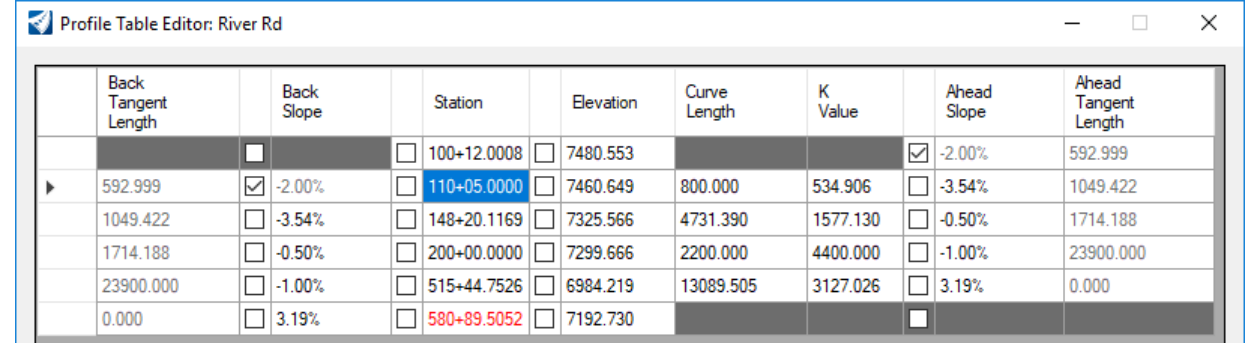

- 6. Select the fifth row *Ahead Slope* value of **3.19%** (slope value may vary) and lock it using the check box next to the value.
- 7. Select the fifth row station and change the station to **516+85.00** *[13+600].*

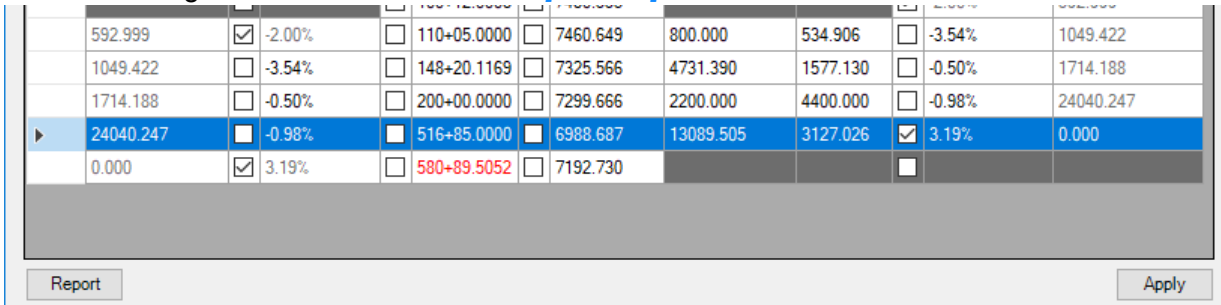

Even though you have had changes in the dialog, they have not yet been applied to the alignment. You must click the Apply button for the changes to be saved.

8. Click **Apply** to save the changes to vertical alignment. Close the *Profile Table Editor* dialog.

Using the table editor is an easy way to make detailed changes to the vertical alignment. Notice how you have the ability to lock and change any value in the dialog. This is a very useful feature for when you have to make adjustments but need to hold or lock certain values.

Another useful feature of the Table Editor is the ability to insert and delete VPI's. Simply select any row and right click to gain access to **Insert Before**, **Insert After** or **Delete**.

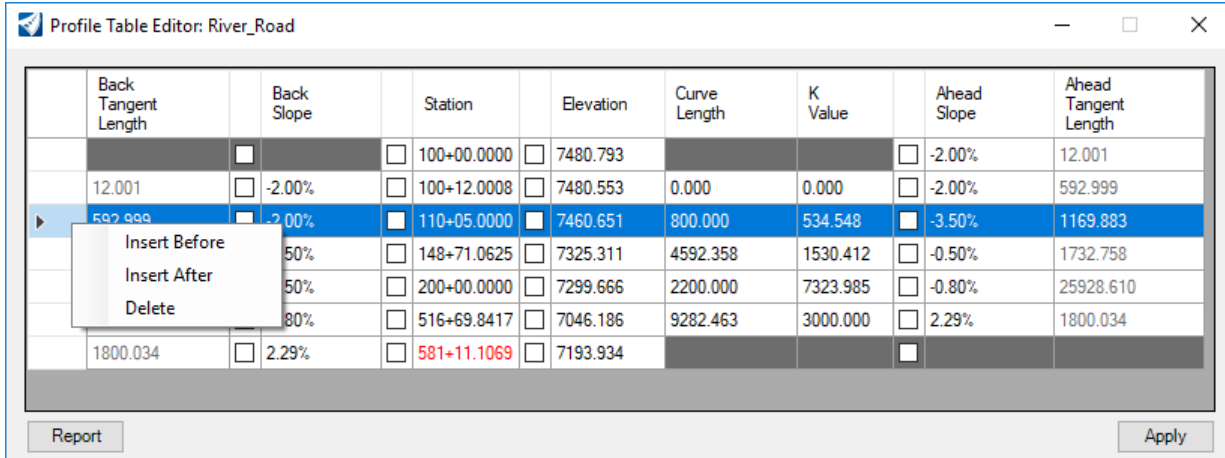

# **Edit Vertical Geometry With Right Click**

When vertical alignments are created they are typically created from several individual vertical elements and complexed together to form a single vertical alignment. The individual vertical elements are ruled to the vertical alignment and control the design intent and behavior of the overall vertical alignment. Sometimes it is necessary to change the slope, tangent length or curve length of one or more of the individual elements. We will now take a look at how to make a change to an individual element by utilizing the right click functionality.

1. Select the **River\_Road** vertical alignment. Notice how some of the dynamic text appears gray. This indicates it cannot be edited directly by just clicking on its value. So, how do we edit the individual elements when they appear to be locked? Answer: **Right Click!**

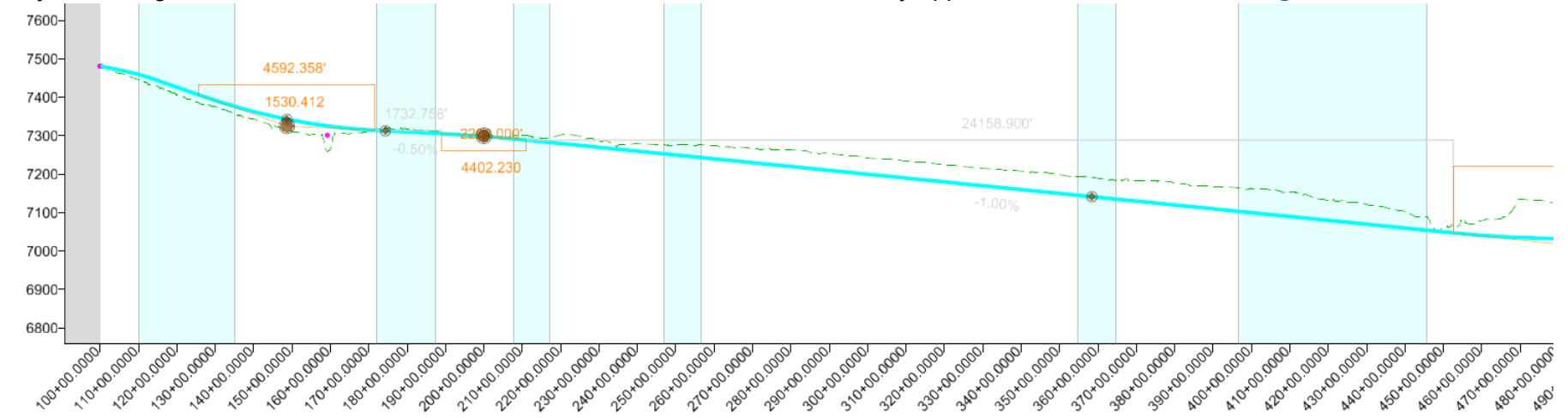

2.With the alignment still selected, **hover** your cursor over the **-1.00%** vertical element.

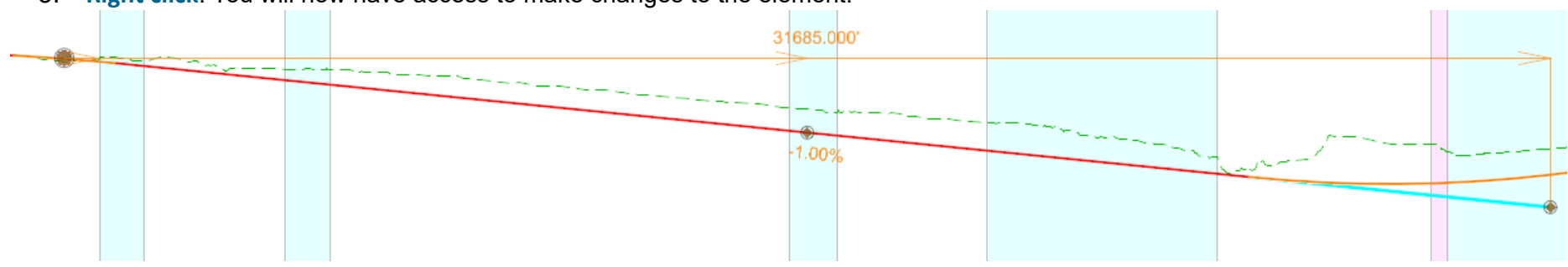

3.**Right click**. You will now have access to make changes to the element.

- 4.Click on the **-1.00%** value and change it to **-0.80%**. The vertical alignment will update with the new value.
- 5.**Left click** to complete.

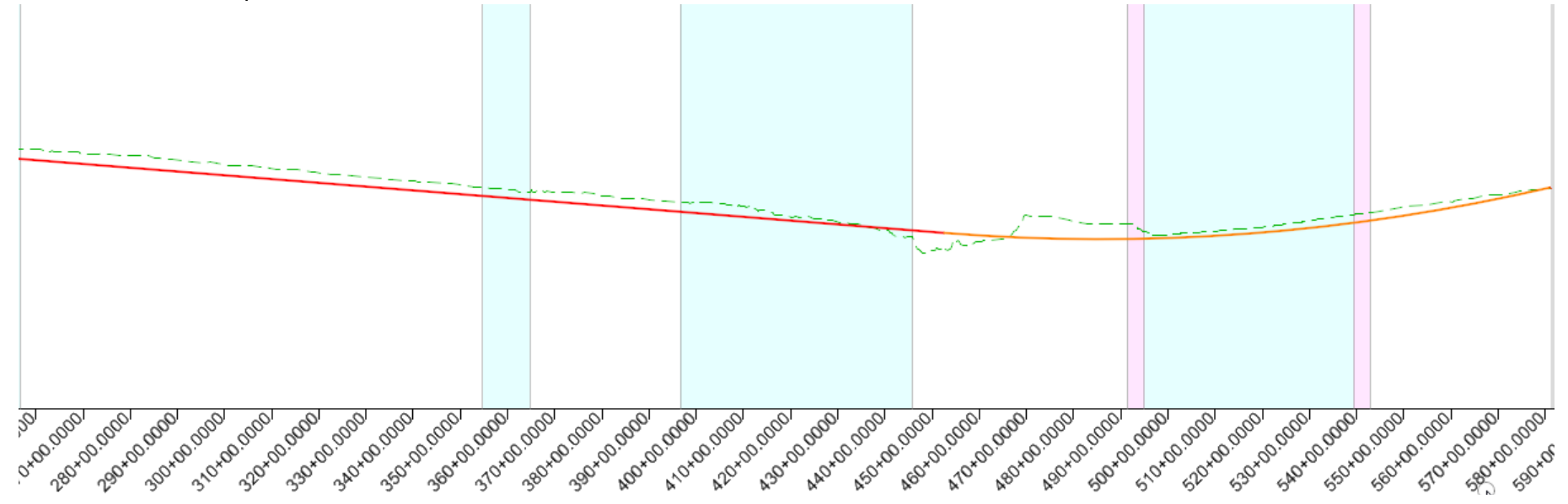

#### **Notes about individual geometric elements:**

When a geometry feature is trimmed or extended, the portion(s) of the modified element which is visible and is being displayed using the Feature Definition settings is called the "*Interval*".

The portion(s) of the original geometry which is not visible is called the "*Gap*". This is the representation of the location of original element before modification. The *gap* will be displayed when you hover over the original element.

An *interval* element is ruled to the original geometry (or "*gap*" element), and this dependency can be viewed in the *OpenRoads Model* tab in the *Explorer*.

# **Append Vertical Geometry Elements**

In this section, you will learn how to add additional elements to the vertical alignment by using the Append Element tool.

1. **Zoom in** to the beginning of the vertical alignment.

Recall that one of the first things we did was place a vertical line between two points. Also, recall we did not include this piece of geometry as part of the vertical alignment. Now we will append our alignment by adding this vertical element.

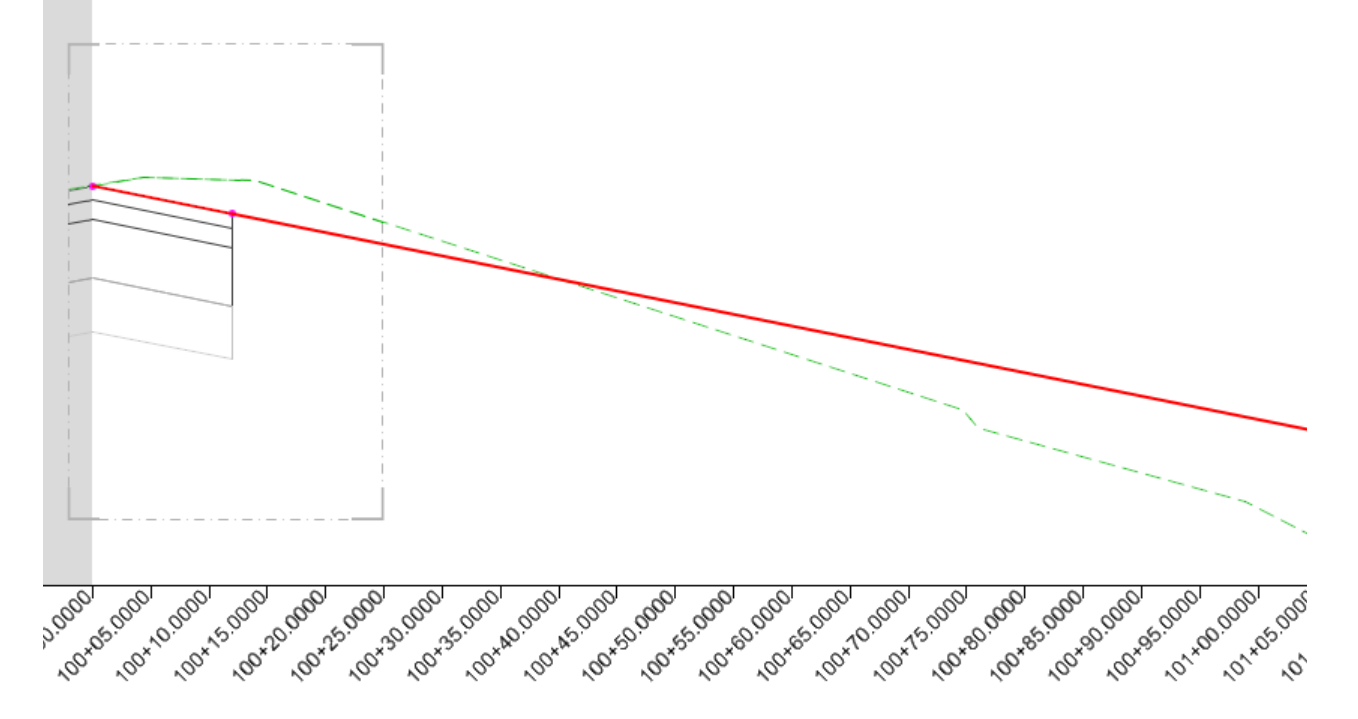

#### 2.Delete the 3D Cut.

a. Select the gray shape.

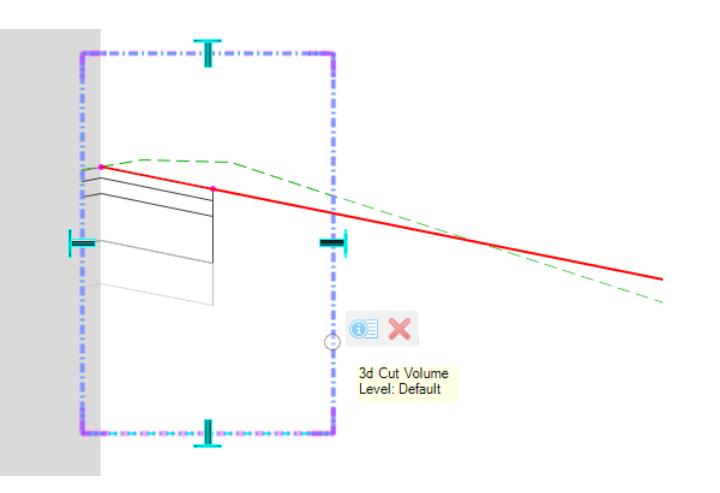

- b. Hover your cursor over the shape until the context menu appears.
- c. Select **Delete**.
- 3. Append the vertical alignment.
	- a. Select **Geometry > Vertical > Complex Geometry > Append Profile Element**
	- b. Follow the heads-up prompts:
		- $\overline{\phantom{a}}$ *Locate Complex Element:* Select the vertical alignment
		- $\overline{\phantom{a}}$ *Locate Element To Add/Insert:* Select the vertical geometry line between the two points.

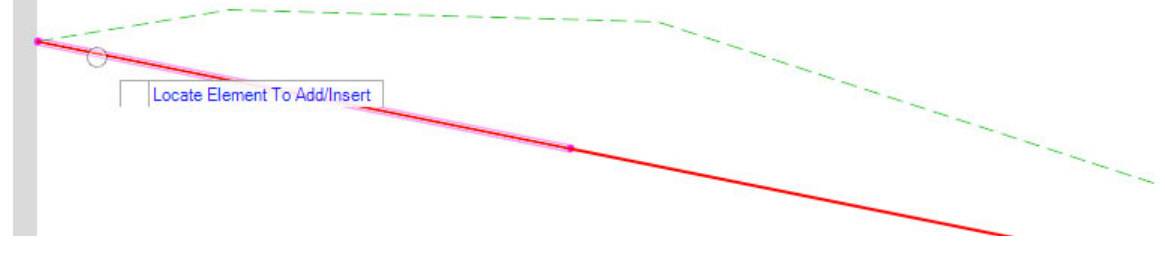

c. **Right click** to complete.

- 4. Verify the vertical geometry element has been added.
	- a. Select the vertical alignment and notice that it now includes the element you just added.

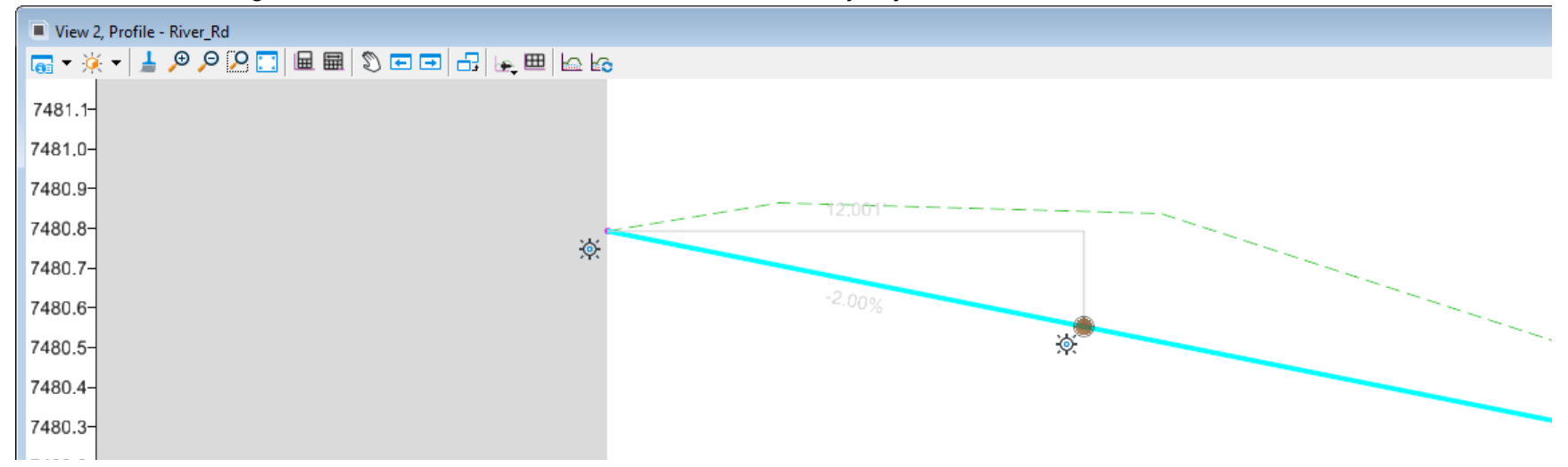

- 5. Create the Vertical Alignment Report.
	- a. With the vertical alignment still selected, hover your cursor over the alignment until the context menu appears.

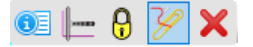

- b. Select **Profile Report** and review the vertical alignment data in the Bentley Civil Report Browser.
- c. Close the **Bentley Civil Report Browser**.

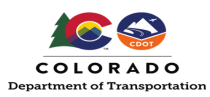

#### Training Pathway

Roadway ►All Users ►Terrain

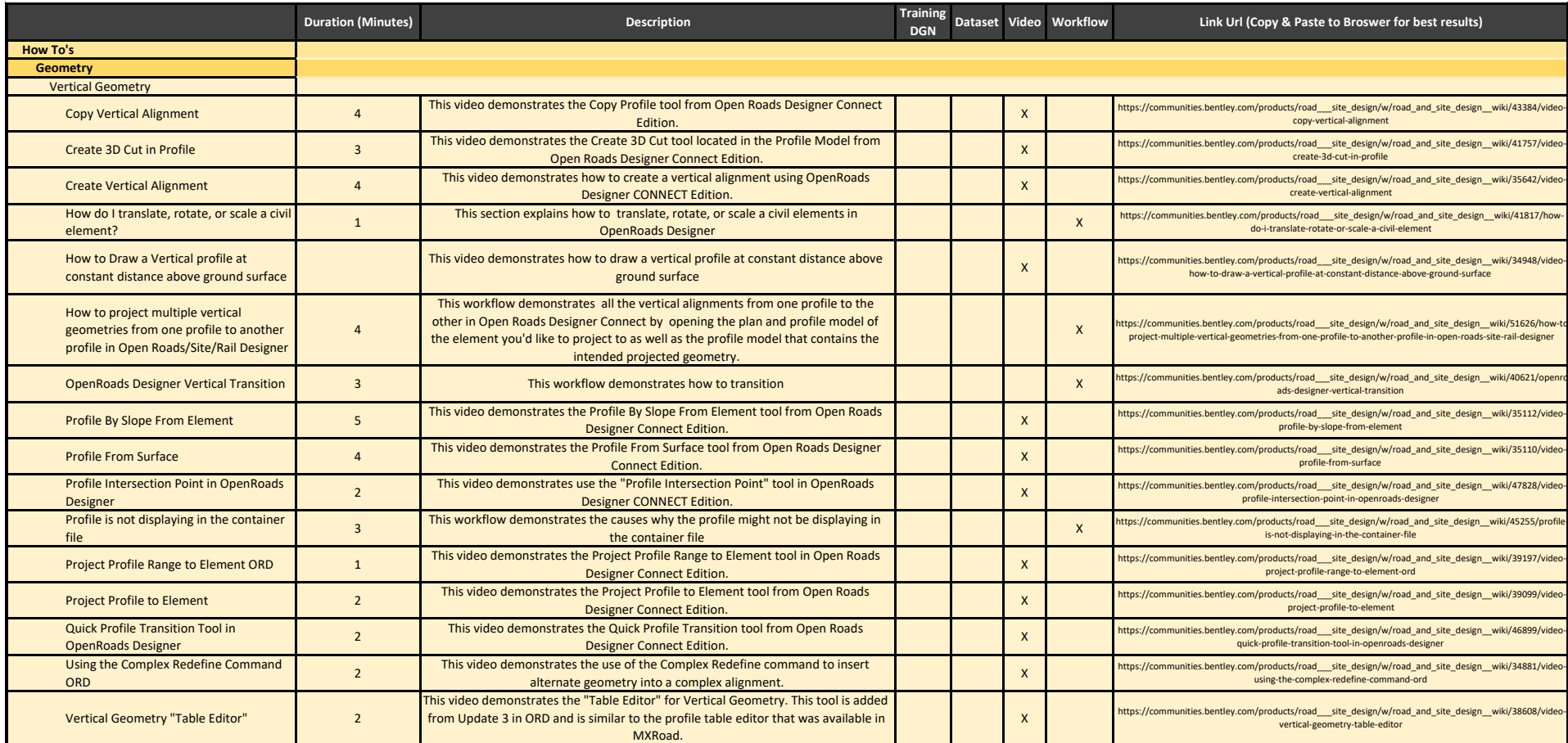